# **Dell C1422H**

# ユーザーガイド

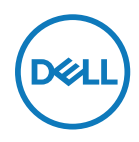

**モニターモデル: C1422H 規制モデル: C1422Hf**

# **注意、警告、危険**

**注意:注意は、コンピュータのより良い使用を助けるための重要な情報を示します。**

**警告:警告は、もし指示に従わない場合は、ハードウェアに対する損傷またはデータ 損失が起こりうることを示します。**

**危険:危険は器物損壊、怪我、死亡に繋がる可能性を示します。**

**Copyright © 2021 Dell Inc. およびその子会社。無断転用禁止。**Dell、EMC および他の商標は、Dell Inc. お よびその子会社の所有物です。他の商標は、それぞれの所有者の商標です。

2021年09月

バージョン A01

<span id="page-2-0"></span>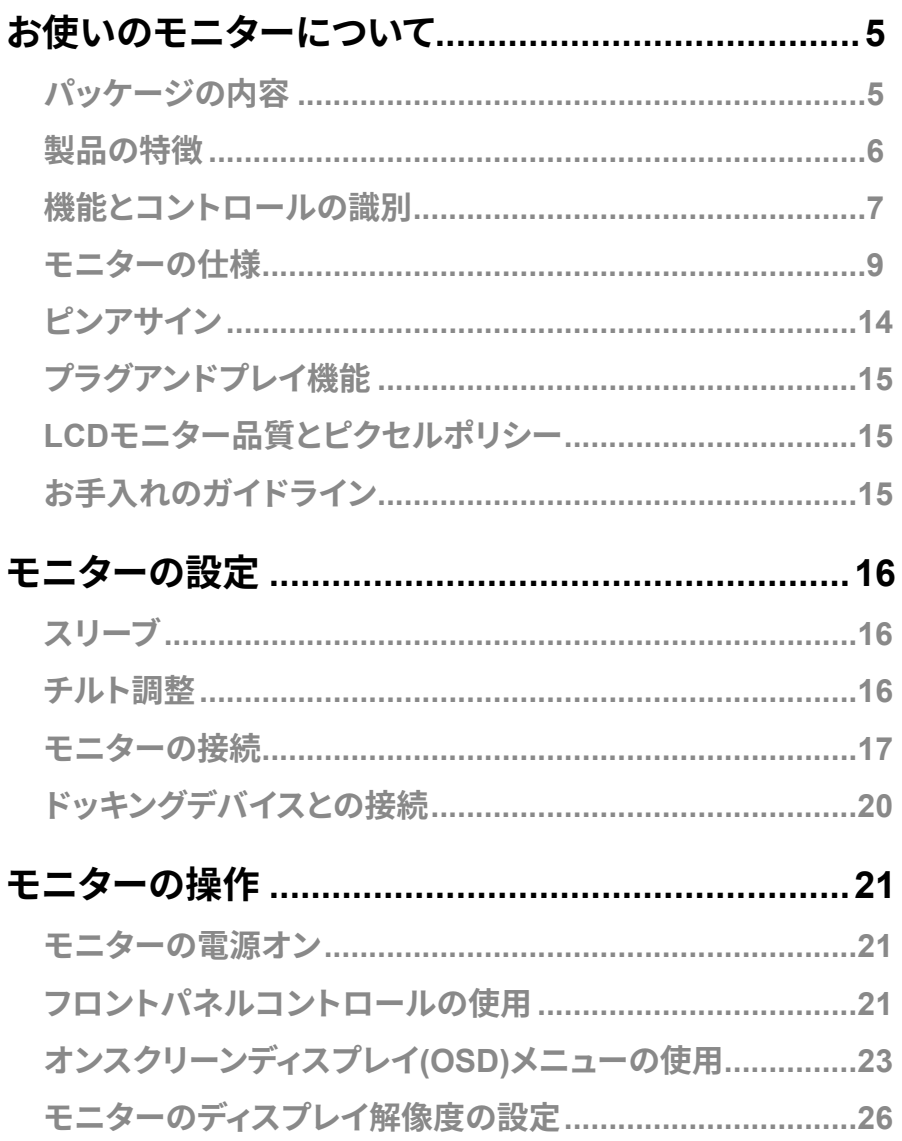

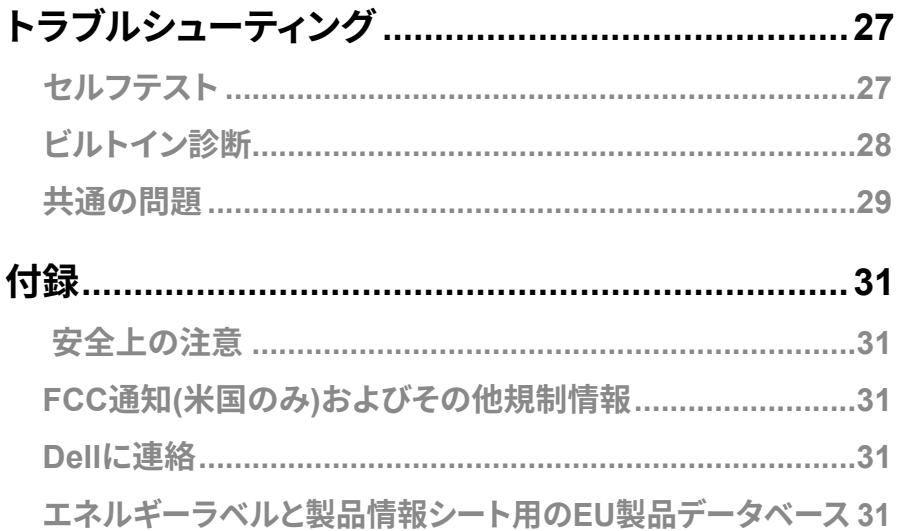

#### <span id="page-4-0"></span>**パッケージの内容**

モニターは表に記載されたコンポーネントを付属して出荷されます。すべてのコンポーネントが含まれているこ とを確認し、何か足りない場合には**Dell[に��](#page-30-1)**下さい。

**注意:一部の品目はオプションで、モニターには同梱されていないことがあります。ご 使用の国によっては、一部の機能が利用できないことがあります。**

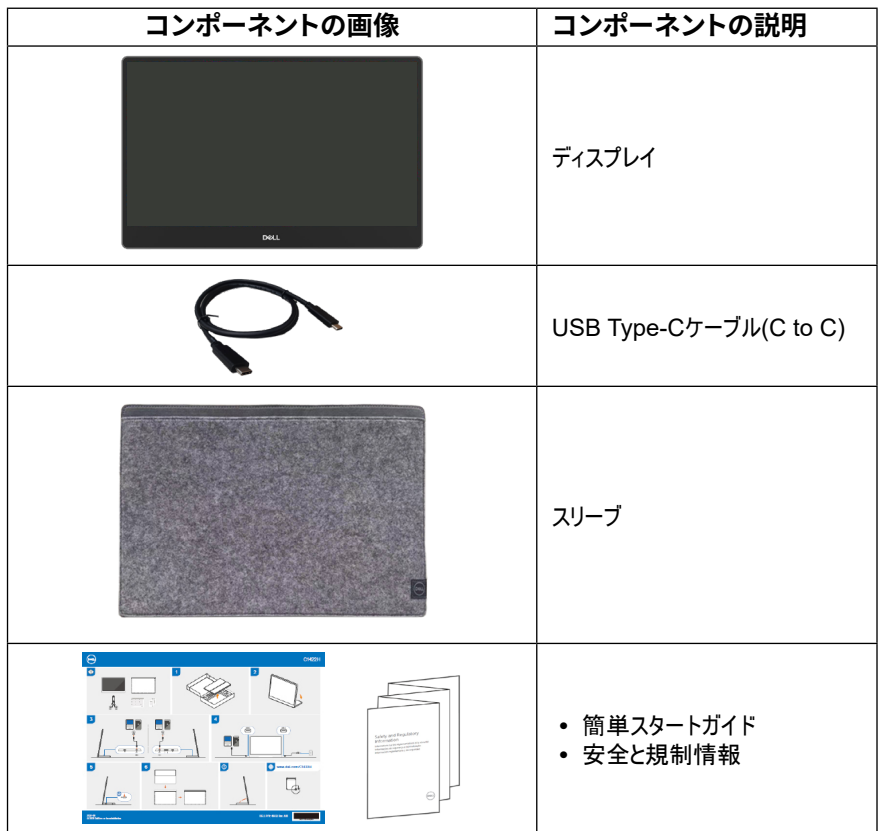

<span id="page-5-0"></span>Dell C1422Hパネルモニターは、LEDバックライトを搭載する、アクティブマトリクス方式の薄膜トランジ スタ(TFT)液晶ディスプレイ(LCD)です。

モニターの特徴は次のとおりです:

- 35.56 cm (14.0インチ)対角表示可能画像サイズ、1920 x 1080解像度、さらに低解像度のフ ルスクリーンをサポートします(対角方向に測定されています)。
- 垂直方向と水平方向で178度の視野角
- ダイナミックコントラスト比(700:1)
- USB Type-Cでのデジタル接続
- デュアルUSB Type-Cポートは、DP代替モード、パススルー充電、電力供給65Wに対応
- 傾き調整機能
- プラグアンドプレイ機能に対応(システムでサポートされている場合)
- 簡単な設定と画面の最適化を行うためのオンスクリーンディスプレイ(OSD)調整
- ≤ 0.3 Wの消費電力(スタンバイモード時)
- ComfortViewで目の快適さを追求
- 砒素・水銀フリーパネル
- BFR/PVC低減(回路基板はBFR/PVCを含まないラミネート材を素材に利用しています)
- RoHS準拠
- EPEAT登録済(該当箇所)。EPEAT登録は国によって異なります。国別の登録状況 は、[https://www.epeat.net](http://www.epeat.net)をご覧ください。
- Energy Star®認定
- **危険:モニターからのブルーライト放射の潜在的・長期的影響により、眼疲労ま たはデジタル眼精疲労などを含む眼に対する損傷を引き起こす可能性がありま す。ComfortView機能は、モニターから放射されるブルーライトの量を低減し、 眼の快適さを最適化します。**

# <span id="page-6-0"></span>**機能とコントロールの識別**

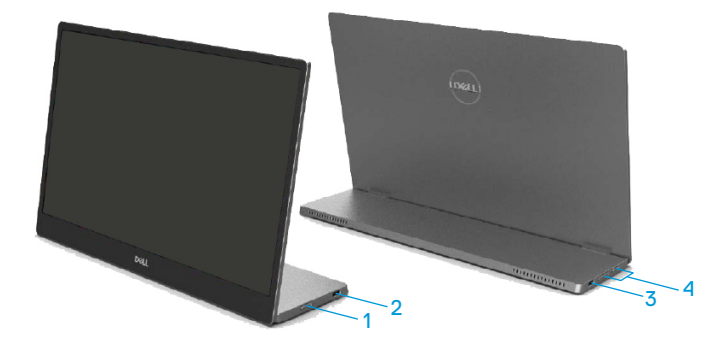

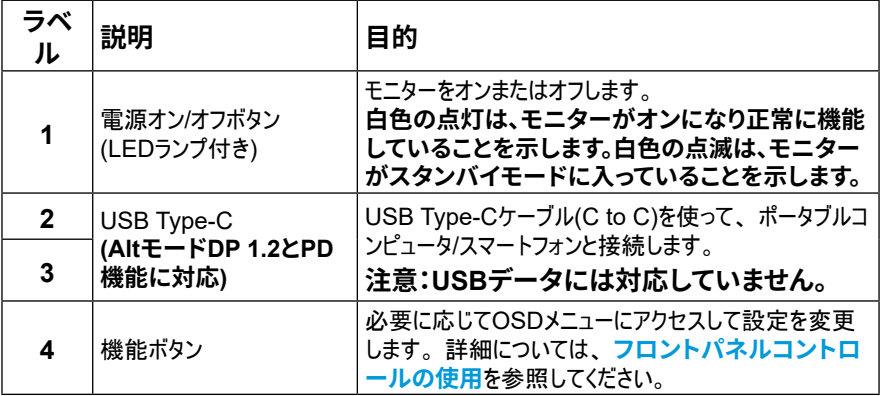

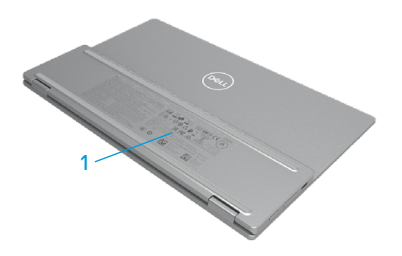

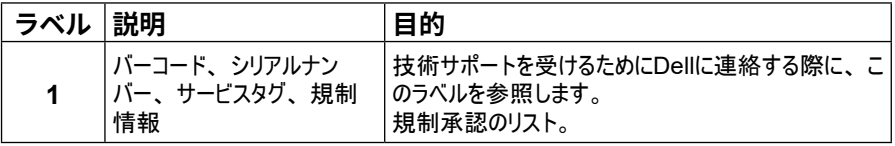

<span id="page-8-0"></span>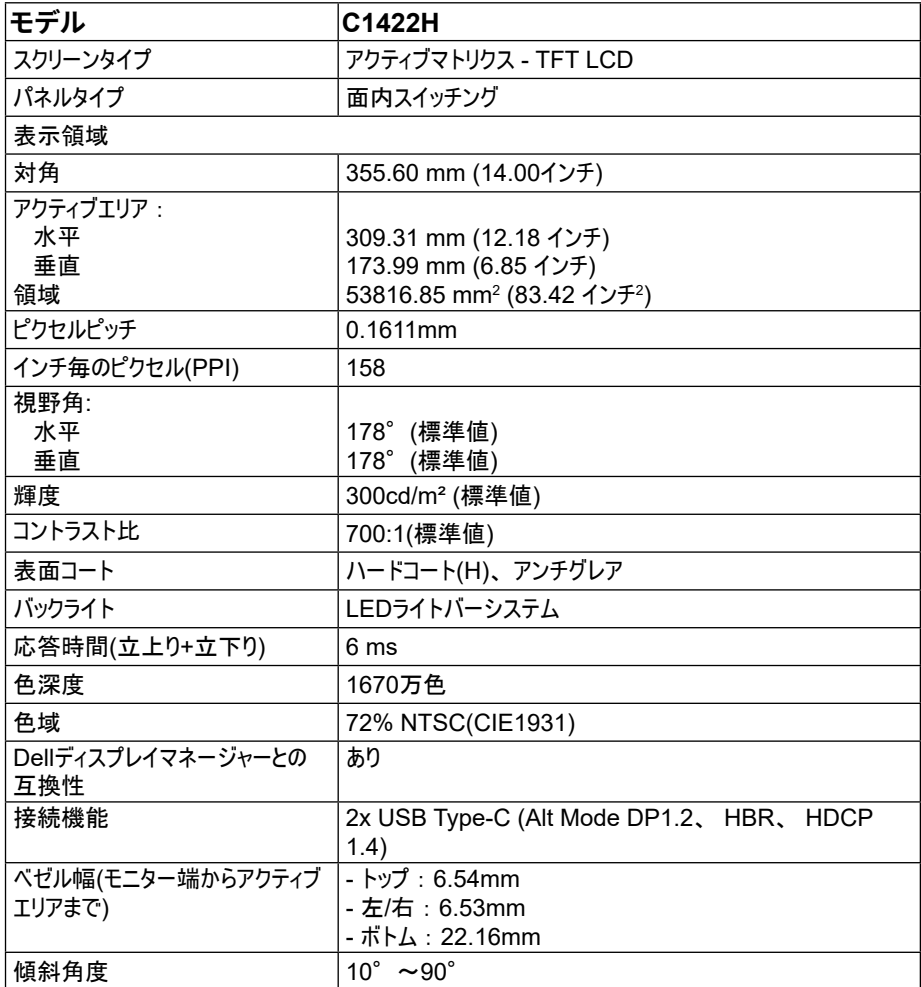

# **解像度の仕様**

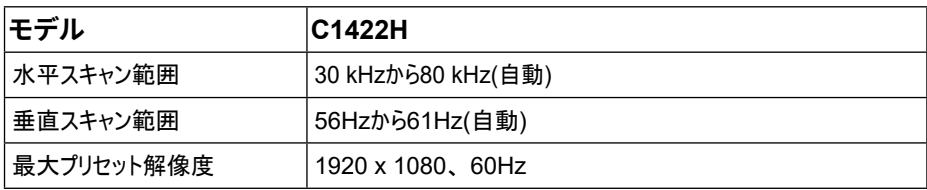

# **プリセットディスプレイモード**

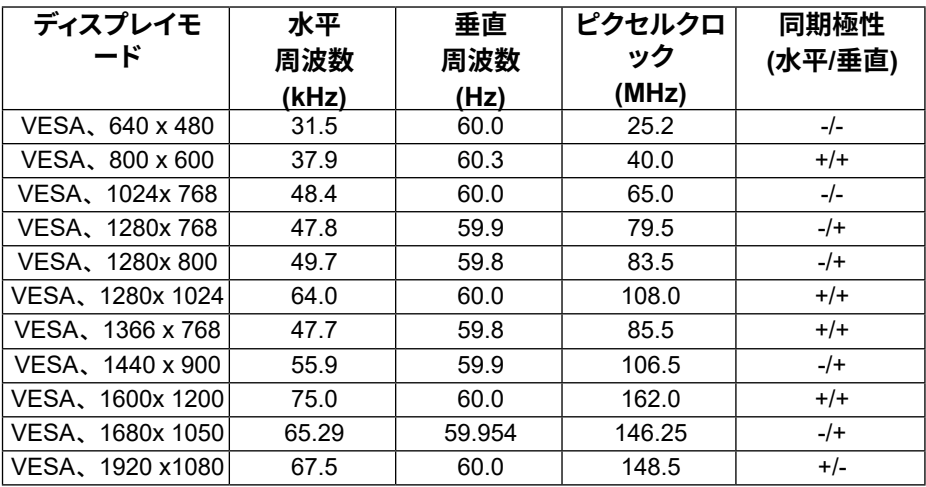

### **電気的仕様**

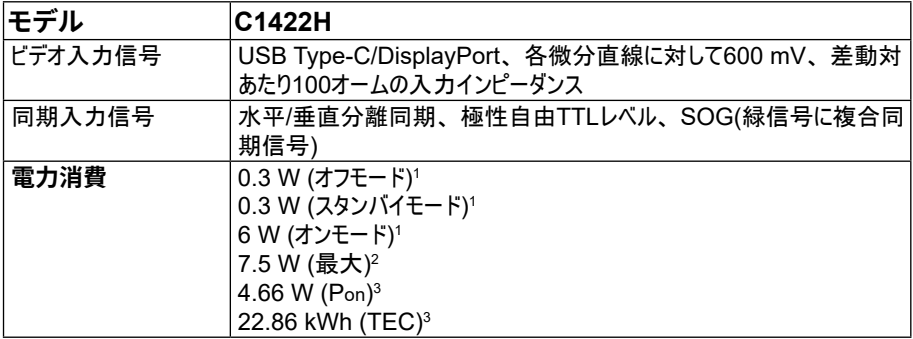

1 EU 2019/2021とEU 2019/2013の定義に基づく。

<sup>2</sup> すべてのUSBポートの電力負荷を最大にした状態で、輝度とコントラストを最大に設定。

3 Pon: ENERGY STAR8.0バージョンで定義されたモードでの消費電力。

TEC:ENERGY STAR8.0バージョンで定義されたKWhでの総エネルギー消費。

本書は情報提供のみを目的としており、実験室性能を反映します。お使いの製品はソフト ウェア、コンポーネント、およびご注文された周辺機器によっては性能が同じように発揮でき ない場合もあり、かかる情報を更新する義務はないものとします。

従って、お客様は電気的許容範囲またはその他の結果についての判断に関してはこの情 報を頼りにすべきではありません。正確性または完全性に関する保証は明示的にも黙示的 にも行いません。

#### **注意:本モニターはENERGY STARに認定されています。**

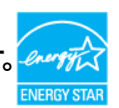

本製品は、工場出荷時の設定(ComfortView=オフ、輝度=75%)でENERGY STARに適合しています。

工場出荷時から設定を変更したり、他の機能を有効にすると電力消費が上昇 し、ENERGY STARで指定された上限を超える場合があります。

**物理特性**

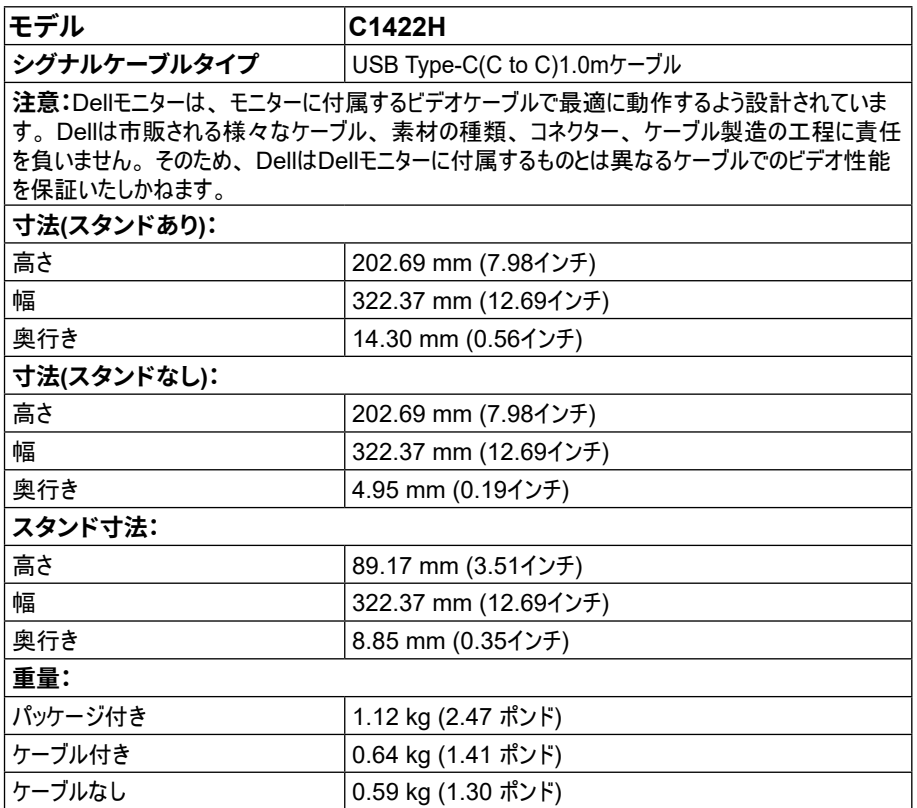

# **環境特性**

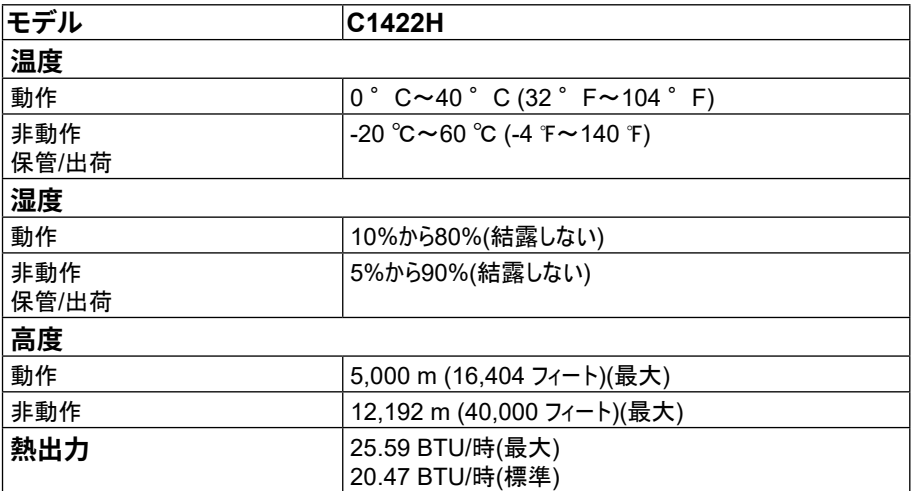

## <span id="page-13-0"></span>**ピンアサイン** USB Type-Cポート

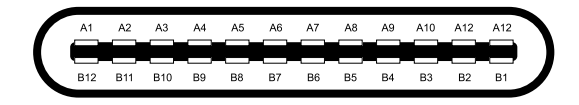

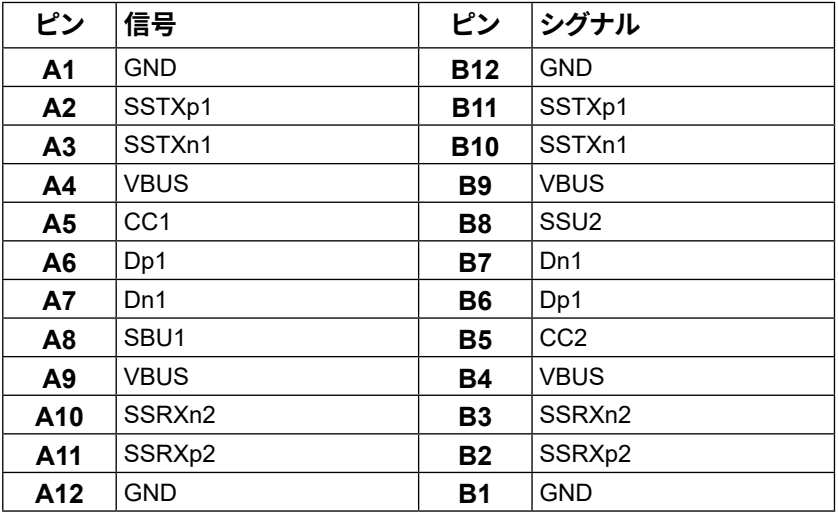

## <span id="page-14-0"></span>**プラグアンドプレイ機能**

任意のプラグアンドプレイ互換システムにモニターをインストールすることができます。モニターは自動的に コンピューターにディスプレイデータチャンネル(DDC)プロトコールを使用した拡張ディスプレイ識別子データ (EDID)を提供し、コンピューターは自身を構成し、モニター設定を最適化します。ほとんどのモニターの インストールは自動で行われます。必要であれば異なる設定を選択することもできます。モニター設定 変更についての詳細は、**[プラグイン使用](#page-19-1)**を参照してください。

#### **LCDモニター品質とピクセルポリシー**

LCDモニターの製造工程においては、1つ以上のピクセルが単一の状態に固定されることは通常の範 囲内です。こうしたピクセルはほとんど見えることがなく、画質や使いやすさに影響を与えることはありま せん。Dellモニター品質とピクセルポリシーについての詳細は、Dellサポートサイト:[https://www.dell.](http://www.dell.com/support/monitors) [com/support/monitors](http://www.dell.com/support/monitors)を参照してください。

#### **お手入れのガイドライン**

**モニターの清掃**

**危険:モニターを清掃する前に、コンセントからモニターの電源ケーブルを抜い て下さい。**

**警告:モニターを清掃する前に[、��上の��](#page-30-2)を読んで、これに従って下さい。**

モニターの開梱、清掃、取り扱いの際には、これらの手順に従うことを推奨します。

- スクリーンを清掃するには、柔らかい清潔な布を水でわずかに湿らせます。できれば、スクリーン清 掃専用のティッシュまたは静電防止コーティング専用の洗剤を使用して下さい。ベンジン、シンナ ー、アンモニア、研磨クリーナー、圧縮空気は使用しないで下さい。
- 水でわずかに湿らせた布を使用してモニターを清掃してください。乳状のフィルムがモニター表面に残 ることがあるので、洗剤は使用しないで下さい。
- モニターを開梱する際、白い粉があった場合には、布で拭いて下さい。
- 黒色のモニターに傷がつかないように、モニターを丁寧に扱ってください。
- モニターの最高画像品質を維持するために、動的に変化するスクリーンセーバーを使用し、使用し ないときにはモニターの電源を切って下さい。

#### **[お使いのモニターについて](#page-2-0) │ [15](#page-2-0)**

<span id="page-15-0"></span>**モニターの設定**

# **スリーブ**

モニターに同梱されている保護用スリーブは、出荷や保管の際にモニターを損傷から保護します。 下図は、保護スリーブの使用方法を示しています。

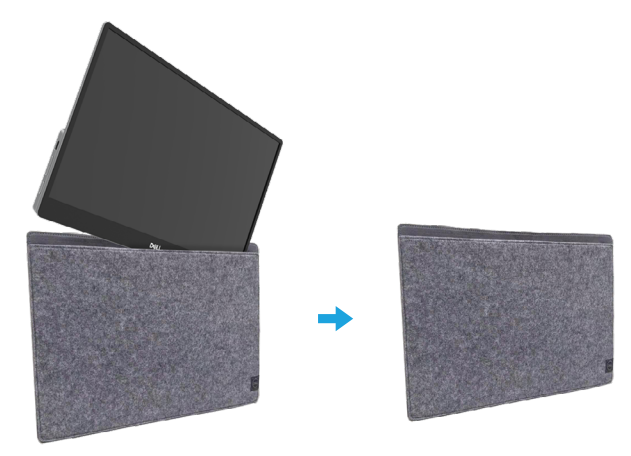

## **チルト調整**

チルトの範囲の例は下図をご覧ください。

![](_page_15_Picture_6.jpeg)

#### <span id="page-16-0"></span>**モニターの接続**

**危険:このセクションの手順を始める前に[、��上の��](#page-30-2)に従って下さい。**

**注意:コンピューターのケーブルすべてを同時に接続しないで下さい。**

モニターをコンピューターに接続するには: **1.** コンピューターの電源を切り、電源ケーブルを切断します。 **2.** C1422Hには「通常使用」と「充電使用」の2種類の使用方法があります。

#### **通常使用**

C1422Hの通常使用は、ノートPCとスマートフォンの2種類です。 **1.** ノートPCのUSB Type-CポートとC1422HをUSB Type-Cケーブルで接続します。

![](_page_16_Picture_6.jpeg)

**2.** スマートフォンのUSB Type-CポートとC1422HをUSB Type-Cケーブルで接続します。

![](_page_16_Picture_8.jpeg)

- **注意:通常使用では、C1422Hに接続するノートPCやスマートフォンなどの機器は、 ビデオ信号と7.5W(5V/1.5A)の電源出力に対応している必要があります。表示の異 常が発生した場合は、お使いの機器がUSB Type-C Alt-mode表示とPD2.0以上に 対応しているかどうか、ご確認ください。確認後、再度接続してからお試しください。**
- **注意:スマートフォンに接続する際は、電源アダプターで接続することをお勧めしま す。**

#### **プラグイン使用**

C1422Hのプラグインの使用方法は、ノートPCと電源アダプター付きスマートフォンの2種類があります。

**1.** Type-C電源アダプターをC1422Hに接続し、C1422HとノートPCをUSB Type-Cケーブルで接続し ます。(電子標識付きケーブル、定格電流:5A)

![](_page_17_Picture_3.jpeg)

**2.** Type-C電源アダプターをC1422Hに接続し、C1422HとスマートフォンをUSB Type-Cケーブルで接 続します。

![](_page_17_Figure_5.jpeg)

**注意:異常な充電状態が発生した場合は、C1422Hに接続されている電源アダプタ ーの電力容量を確認し、C1422Hや他の機器に十分な電力が供給されているか、確 認してください。モニターをスムーズにお使いいただくために、プリセットディスプレ イモード および 電源管理の内容をご参照ください。**

**注意:C1422Hから電源アダプターを外すと、空白の画面が表示されます。**

**注意:90W以上のアダプターを接続した場合、モニターから出力される最大電力は 65Wとなります。**

 **65Wのアダプターを接続した場合、モニターから出力される最大電力は45Wです。 45Wのアダプターを接続した場合、モニターから出力される最大電力は30Wです。 30W未満のアダプターを接続した場合、モニターから出力される最大電力は7.5W となります。**

 **Dell C1422Hモニターは、システムに最大65Wまでしか出力できません。90W以上 を必要とするシステムでは、90W以上のアダプターを接続しないと、使用中にバッテ リーが消耗されます。**

# <span id="page-19-0"></span>**ドッキングデバイスとの接続**

**非対応設定**

![](_page_19_Figure_2.jpeg)

**対応設定 通常使用**

![](_page_19_Figure_4.jpeg)

<span id="page-19-1"></span>**プラグイン使用**

![](_page_19_Figure_6.jpeg)

# <span id="page-20-0"></span>**モニターの操作**

## **モニターの電源オン**

モニターの電源を入れるにはボタンを押します。

![](_page_20_Picture_3.jpeg)

## <span id="page-20-1"></span>**フロントパネルコントロールの使用**

表示画像を調整するには、モニター端にあるコントロールボタンを使用します。

![](_page_20_Picture_6.jpeg)

以下の表に、コントロールボタンの機能が説明されます:

![](_page_20_Picture_75.jpeg)

## **OSDコントロール**

画像の設定を調整するには、モニター端にあるボタンを使用します。

![](_page_21_Picture_2.jpeg)

![](_page_21_Picture_166.jpeg)

## <span id="page-22-0"></span>**オンスクリーンディスプレイ(OSD)メニューの使用**

#### **ComfortView**

スクリーンから照射されるブルーライトの量を減らして、鑑賞中に眼があまり疲れないようにできます。 モニターからのブルーライト放射の潜在的・長期的影響により、眼疲労またはデジタル眼精疲労といった 眼に対する損傷を引き起こす可能性があります。

押して、ComfortViewを有効化/無効化します。

![](_page_22_Picture_4.jpeg)

#### <span id="page-23-0"></span>**OSDへのアクセス**

#### **注意:すべての変更は、別のメニューへ移動、OSDメニューを終了、OSDメニューが 自動的に閉じる際に自動的に保存されます。**

- **1.** キーを押すと、ComfortView OSDメニューが表示されます。
	- キーを押して、ComfortViewのオン/オフを切り替えます。 ComfortView = オン

![](_page_23_Picture_4.jpeg)

ComfortView = オフ

![](_page_23_Picture_6.jpeg)

- **2.** キーを押すと、 輝度 のOSDメニューが表示されます。
	- ◆ポタンを押して輝度を増加させ、 ◆ボタンを押して、輝度を下げます(最小0から最大100まで)。

![](_page_23_Picture_9.jpeg)

**注意:コントラスト調整非対応。**

## **OSD警告メッセージ**

モニターが特定の解像度モードをサポートしない場合、次のメッセージが表示されます:

![](_page_24_Picture_2.jpeg)

モニターがスタンバイモードに入る際には、次のメッセージが表示されます。

![](_page_24_Picture_142.jpeg)

USB Type-Cケーブルが接続されていても、映像信号がない場合は、以下のようなフローティングダイアロ グが表示されます。

![](_page_24_Picture_6.jpeg)

詳細については、**[トラブルシューティング](#page-26-1)**を参照してください。

## <span id="page-25-0"></span>**モニターのディスプレイ解像度の設定**

#### **ディスプレイの解像度を1920 x 1080に設定**

最適のパフォーマンスを発揮するには、次の手順を実行してディスプレイの解像度を1920 x 1080ピクセル に設定します。

#### **Windows 7の場合:**

- **1.** デスクトップを右クリックし、**画面解像度を**クリックします。
- **2. 画面解像度**のドロップダウンメニューをクリックし、1920 x 1080を選択します。
- **3. OK**をクリックします。

#### **Windows 8またはWindows 8.1の場合:**

- **1.** デスクトップタイルを選択してクラシックデスクトップに切り替えます。
- **2.** デスクトップを右クリックし、**画面解像度**をクリックします。
- **3. 画面解像度**のドロップダウンメニューをクリックし、1920 x 1080を選択します。
- **4. OK**をクリックします。

#### **Windows 10の場合:**

- **1.** デスクトップを右クリックし、**ディスプレイ設定**をクリックします。
- **2. ディスプレイの詳細設定**をクリックします。
- **3. 解像度**のドロップダウンメニューをクリックし、1920 x 1080を選択します。
- **4. 適用**をクリックします。

オプションに推奨解像度が表示されない場合、グラフィックスドライバを更新する必要があります。以下の 方法のいずれかを使用して、グラフィックスドライバを更新します。

#### **Dellコンピューター**

- **1.** https://[www.dell.com/support](http://www.dell.com/support)へ進み、サービスタグを入力し、グラフィックカード用の最新ドライバを ダウンロードします。
- **2.** グラフィックスアダプター用ドライバを新ストールした後、解像度を1920 x 1080に再び設定してくださ い。

#### **注意:解像度を1920 x 1080に設定できない場合は、これらの解像度に対応するグ ラフィックスアダプターについてDellにお問い合わせください。**

# <span id="page-26-1"></span><span id="page-26-0"></span>**トラブルシューティング**

**危険:このセクションの手順を始める前に[、��上の��](#page-30-2)に従って下さい。**

#### **セルフテスト**

モニターには、お使いのモニターが正しく機能しているかをチェックできるセルフテスト機能があります。モニタ ーとコンピューターが正しく接続されているにもかかわらず、モニター画面が黒いままの場合は、次のステップ を実行し、モニターのセルフテストを実行して下さい。

- **1.** コンピューターの電源を切ります。
- **2.** モニターからType-C電源アダプターケーブル、コンピューターのUSB Type-Cケーブルを外します。

![](_page_26_Picture_6.jpeg)

- **3.** Type-C電源アダプターケーブルをモニターに接続します。これで、コンピューターの影響を排除できま す。
- **4.** モニターが正常に動作している場合、信号をスキャンし信号が存在しないことを検出して、次のメッセ ージが表示されます。セルフテストモードの間、電源LEDは白のまま点灯します。

![](_page_26_Picture_191.jpeg)

- **注意:これらのメッセージは、コンピューターのUSB Type-Cケーブルが切断または 破損した場合にも、通常の動作時に表示されます。**
- **5.** コンピューターのUSB Type-Cケーブルを再接続してから、コンピューターの電源を入れ、コンピュータの 起動を待ちます。
- ステップ5後もモニターの画面が暗いままの場合、ビデオコントローラーとコンピューターを検査してください。

# <span id="page-27-0"></span>**ビルトイン診断**

#### **ビルトイン診断を実行するには:**

- **1.** 画面が汚れていないことを確認します(画面の表面に埃がないこと)。
- 2. **◎**ボタンを約3秒間押して、ポップアップメニューが表示されるのを待ちます。
- **3.** ボタンUp/[+]でパターンを切り替えます。 診断プログラムの最初に、灰色のテストパターンが表示されます。
- **4.** 注意して画面の異常を調べます。
- **5.** Up/[+]を押して、テストパターンを変更します。
- **6.** ステップ4と5を繰り返して、赤、緑、青、白、テキスト画面のディスプレイを検査します。
- **7.** 白色のテストスクリーンにて、白色が均一かどうか確かめ、緑色や赤色がかかっていないか確認しま す。
- **8.** Up/[+]を押して、診断プログラムを終了します。

# <span id="page-28-0"></span>**共通の問題**

次の表の内容は、起こりうるモニターの問題と、可能な解決策についての一般情報です。

![](_page_28_Picture_249.jpeg)

![](_page_29_Picture_82.jpeg)

## <span id="page-30-2"></span><span id="page-30-0"></span>**安全上の注意**

**危険:この説明書で指定された以外の制御、調整、手順の使用は、感電、電気事故、機 械的な事故に繋がることがあります。**

安全上の注意については、「安全、環境、規制に関する情報(SERI)」をご参照ください。

#### **FCC通知(米国のみ)およびその他規制情報**

FCC通知およびその他の規制情報については、規制コンプライアンスWebサイト[https://www.](http://www.dell.com/regulatory_compliance) dell.com/requlatory\_complianceを参照して下さい。

#### <span id="page-30-1"></span>**Dellに連絡**

米国内のお客様は、800-WWW-DELL (800-999-3355)にお電話下さい。

**注意:有効なインターネット接続がない場合には、連絡情報は仕入送り状、荷造伝 票、請求書、Dell製品カタログに掲載されています。**

**Dellでは複数のオンライン、電話によるサポートとサービスオプションを提供していま す。国や製品によってサービスが利用できるかどうか異なります。また、一部のサービス はお住まいの地域では提供していないことがあります。**

- オンライン技術支援 https://www.dell.com/support/monitors
- Dellへのお問合せ https://www.dell.com/contactdell

## **エネルギーラベルと製品情報シート用のEU製品データベース**

https://eprel.ec.europa.eu/qr/731543